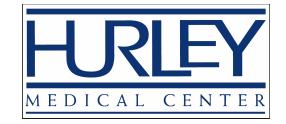

## Sign up to receive text messages regarding your care!

## **How to sign up through MyChart- Communication Preferences**

- *1. Login to your MyChart account*
- *2. Click on "Your Menu" button*

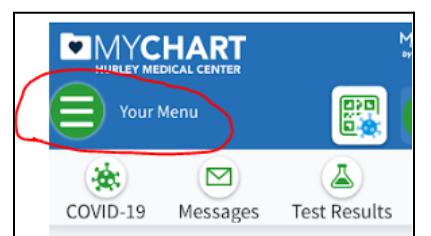

*3. Type "communication" in the search box*

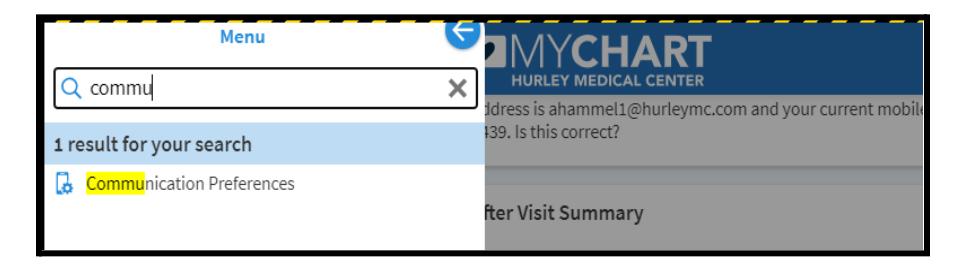

*4. In the Communication Preferences screen, click the button next to "Text message" then click the "Save" button to begin receiving text messages.*

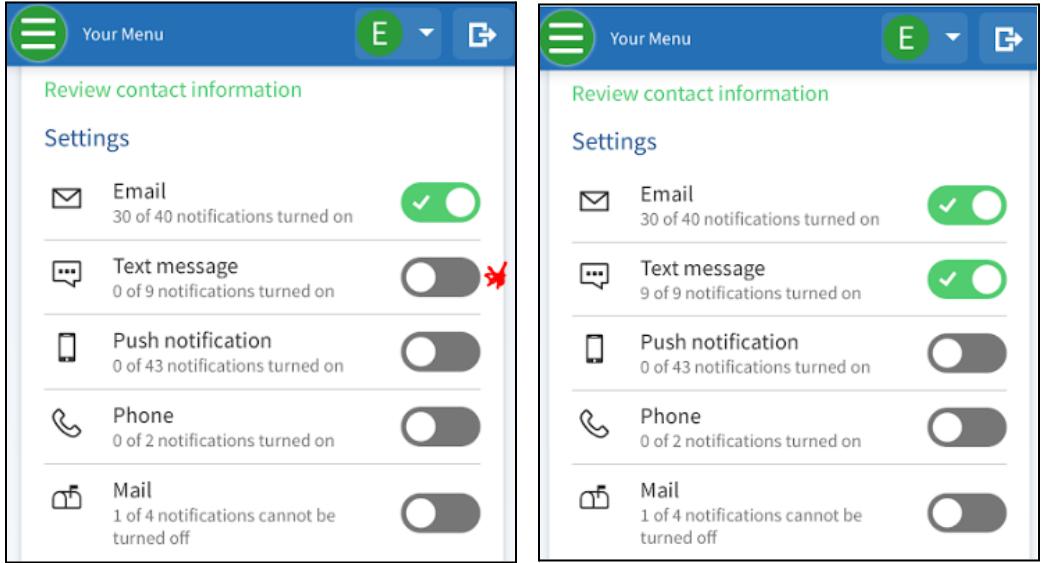